# Контроль ценников

- [Закладка "Контроль"](#page-3-0)
- [Закладка "Изображение"](#page-7-0)
- [Закладка "Журнал"](#page-8-0)
- [Закладка "Завершение"](#page-10-0)

Процесс Контроль ценников предназначен для проверки актуальности цен в ценниках в торговом зале и печати, при необходимости, новых ценников. Процесс также можно использовать для проверки правильности размещения товара в торговом зале и определения местоположения товара в торговом зале, при наличии планограммы торгового зала.

Перед началом работы по контролю цен и места товаров, программе ТСД необходимо получить информацию об артикулах и видах ценников, которые размещены в торговом зале, а также непосредственно о ценах на артикулы. Список товаров может определяться перечнем групп классификатора товаров, групп номенклатур, зонами действующей планограммы торгового зала или списком элементов планограммы (стеллажи, холодильные лари и т.д.). Способы загрузки по различным критериям подробно описаны [здесь.](https://manual.retail-soft.pro/pages/viewpage.action?pageId=50615583#id--crit)

Если предполагается, что может потребоваться визуальное сравнение товара, то на экране выбора условия загрузки артикулов необходимо активировать параметр Загружать изображение товара:

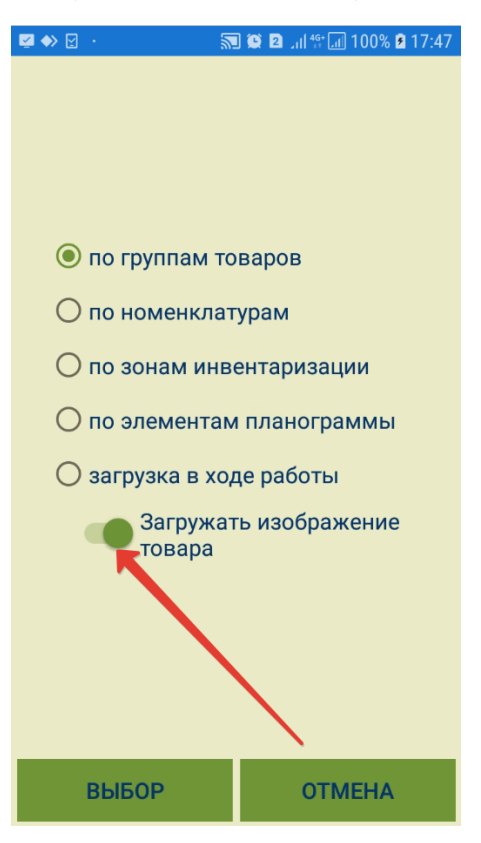

Если информация о том или ином артикуле не будет не загружена в ТСД до начала работы в торговом зале, то в ходе работы она может быть получена по беспроводному соединению. Для этого нужно активировать параметр загрузка в ходе работы.

В режиме контроля цен программа ТСД может печатать новые ценники как на стационарных принтерах, так и на мобильных. Мобильный принтер представляет собой переносной принтер, аналогичный принтерам этикеток с печатью на рулоне термобумаги или рулоне этикеток. При использовании мобильного принтера, программа рассчитана на печать новых ценников по мере выявления потребности в них, чтобы позволить оператору, находящемуся возле товара, сразу заменить негодный ценник на новый. При использовании стационарного принтера, для экономии бумаги, программа позволяет накапливать информацию о нужных ценниках и печатать их одним пакетом.

Выбор способа загрузки артикулов в ТСД происходит так же, как в процессе [Создание заказа](https://manual.retail-soft.pro/pages/viewpage.action?pageId=50615583#id--add). Выбор способа загрузки подтверждается нажатием кнопки Выбор. Чтобы выйти из процесса, нажмите Отмена:

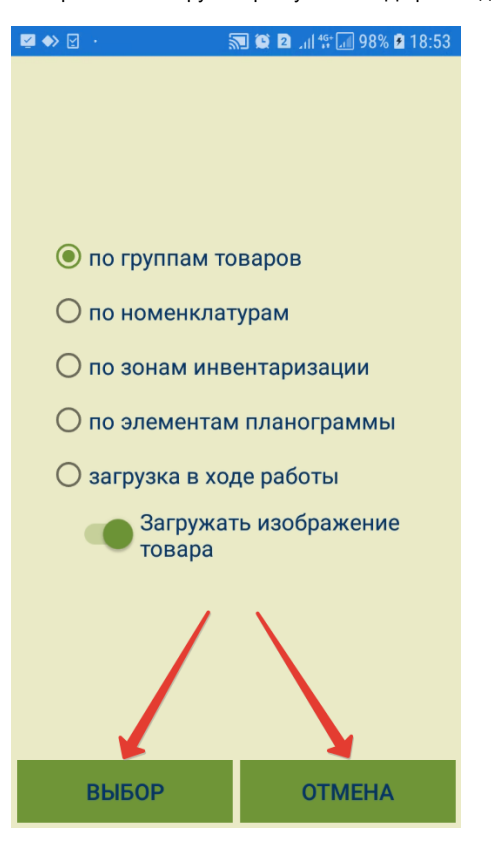

Окончив настройки загрузки артикулов в ТСД, нажмите кнопку Далее/Выбор:

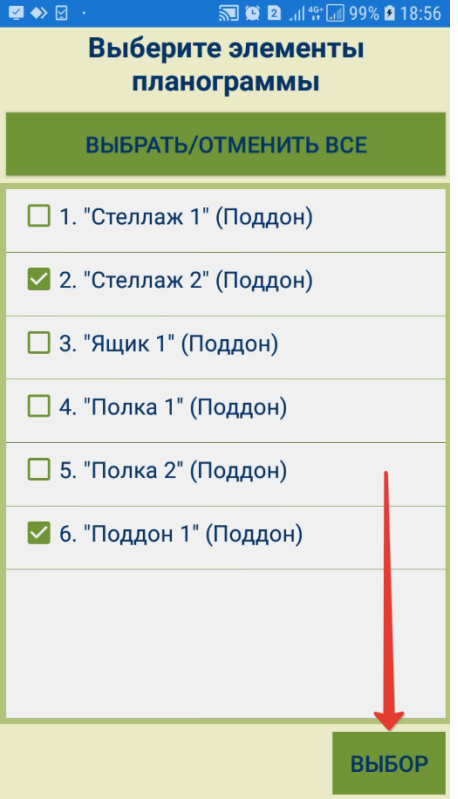

Для подтверждения начала работы с процессом, нужно нажать кнопку Далее:

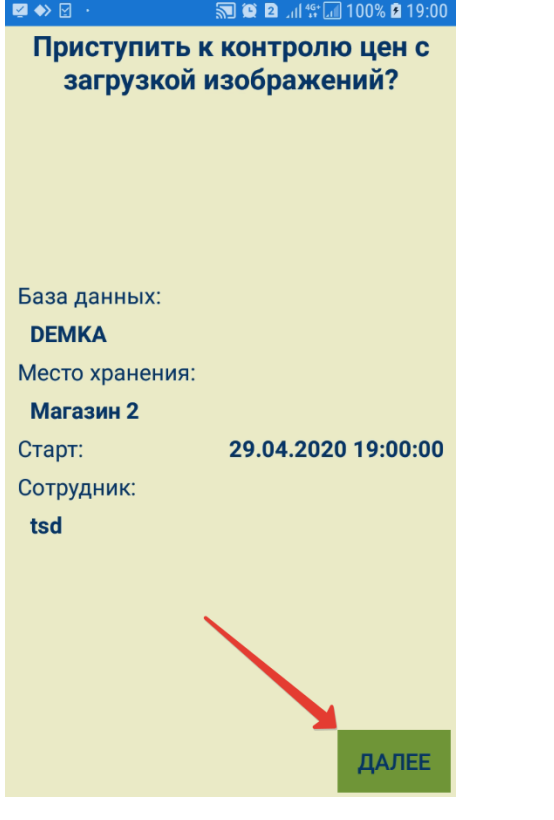

### <span id="page-3-0"></span>Закладка "Контроль"

В данной закладке производится поиск товара, цену на который необходимо проверить, среди загруженных в ТСД артикулов. Поиск можно осуществлять путем ввода штрихкода артикула вручную и нажатия кнопки Ввод или же через считывание штрихкода товара сканером:

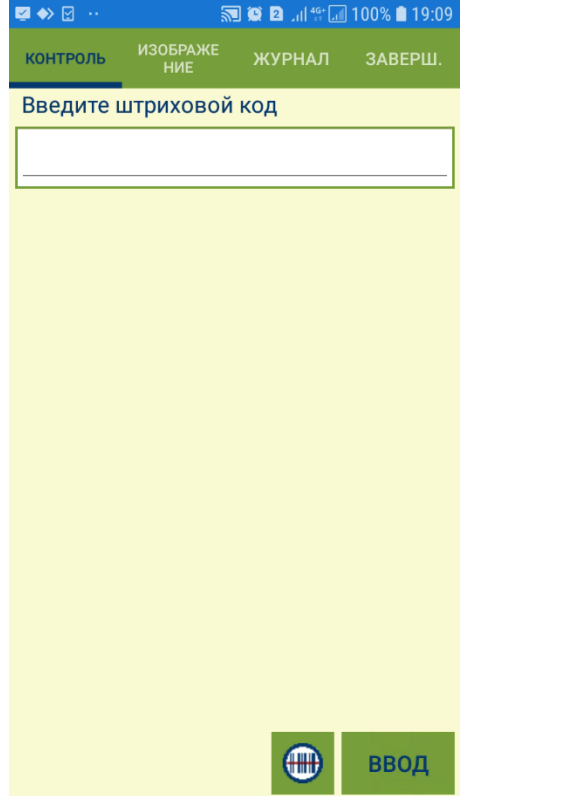

Для найденных товаров открывается окно просмотра подробной информации об артикуле, где отображается штрихкод товара, его название и текущая цена. Если на текущий момент товар продается по акционной цене, в системе появится соответствующая пометка:

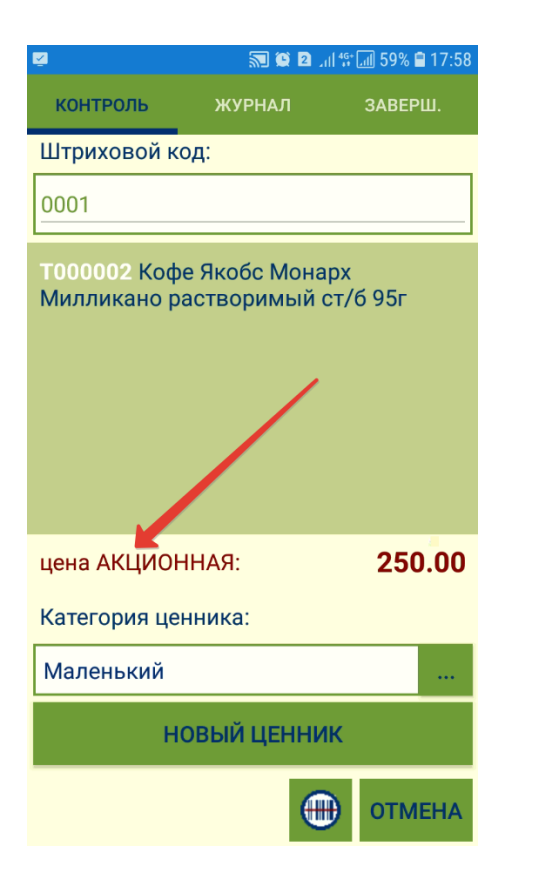

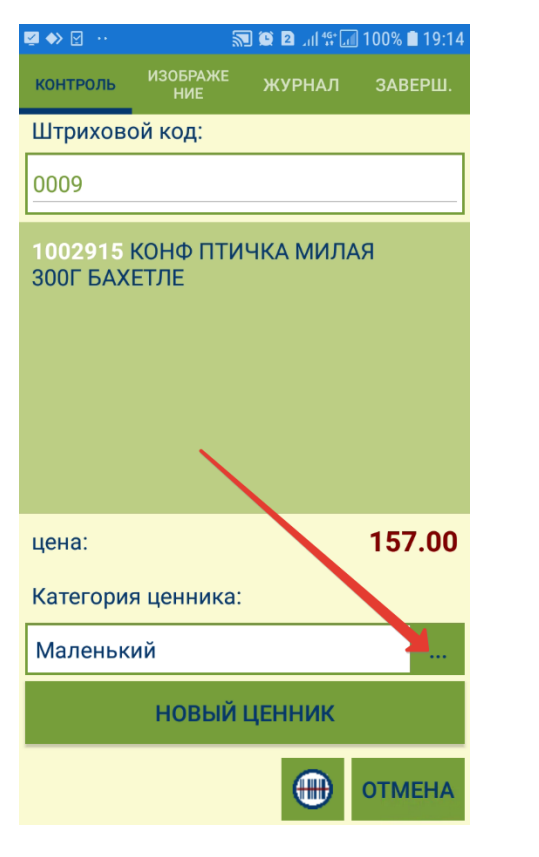

В поле Категория ценника можно выбрать из выпадающего списка подходящий формат ценника для печати.

При нажатии кнопки Новый ценник происходит постановка в очередь на печать нового ценника для артикула в формате, указанном в поле Категория ценника. Одновременно с этим, происходит занесение записи об артикуле в закладку **Журнал**.

Для правильного выбора категории ценника в интерфейсе программы, оператор должен заранее ознакомиться с дизайном ценников. Выбранная категория ценника предлагается при следующем сканировании по умолчанию.

Если поиск товара осуществляется путем считывания сканером штрихового кода товара с ценой (то есть специально сформированного в СуперМаг штрихового кода в формате CODE 128, который содержит информацию о штриховом коде товара, его цену и категорию ценника), категория ценника устанавливается автоматически. В этом случае, система автоматически производит сличение актуальной цены артикула и цены в ценнике. Если цены не совпадают, раздается звуковой сигнал и актуальная цена показывается на красном фоне:

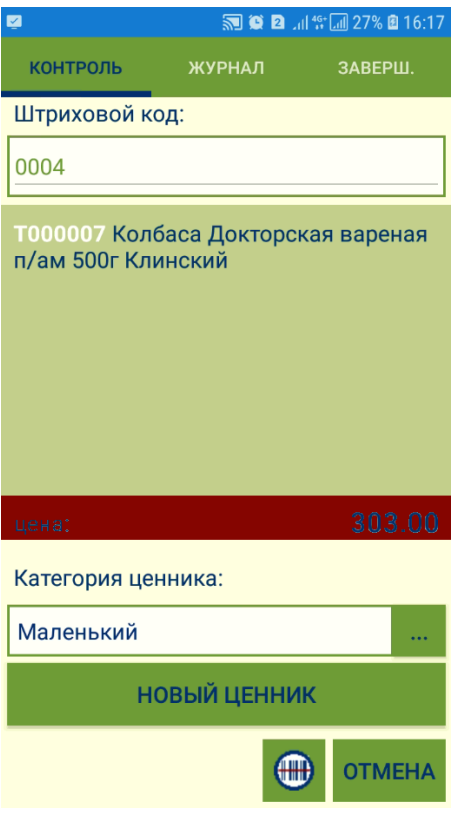

В результате нажатия кнопки Новый ценник, артикул с выбранным типом ценника заносится во вкладку Журнал, формируя список ценников, требующих печати. Если для печати ценников используется мобильный принтер, ценник будет напечатан немедленно. Запись о выбранном ценнике в этом случае также помещается в журнал, но с отметкой о том, что ценник напечатан.

Если для одного и того же артикула требуется напечатать несколько ценников разных категорий, нужно просканировать артикул еще раз, выбрать требуемую категорию ценника и нажать кнопку Новый ценник.

Данное сообщение используется, в том числе, для предупреждения случайного дублирования ценников.

#### <span id="page-7-0"></span>Закладка "Изображение"

В закладке показывается изображение товара, если оно было загружено перед началом работы, или сообщение о его отсутствии:

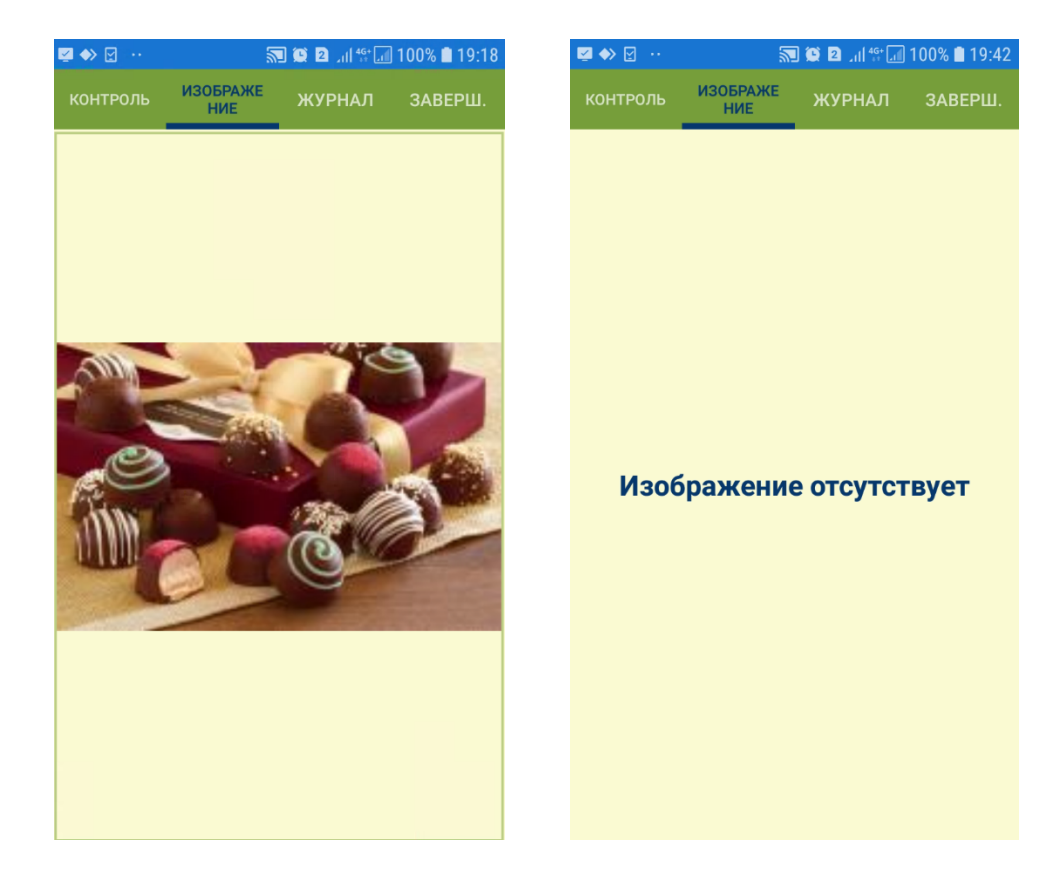

## <span id="page-8-0"></span>Закладка "Журнал"

В закладке Журнал показывается история занесения в журнал записей артикулов и типов ценников, требующих новой печати. Записи в журнале выводятся в порядке, обратном хронологии, то есть, последний найденный артикул показывается в первой записи таблицы:

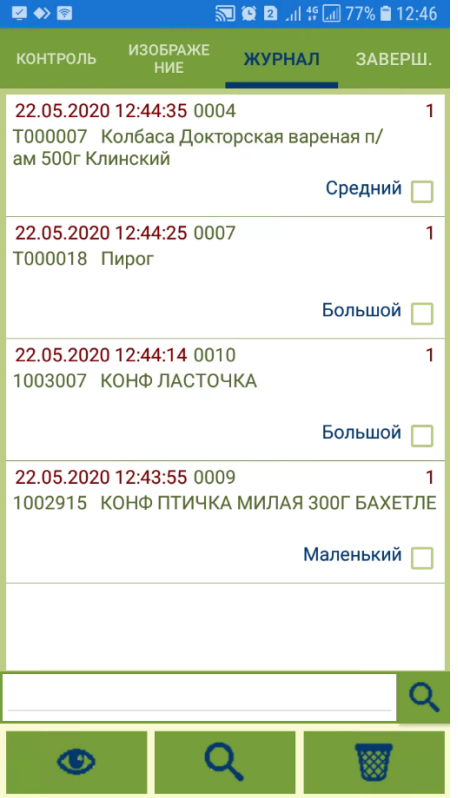

К записям в журнале применимы функции просмотра, удаления и поиска.

Если категория ценника была указана неверно, необходимо выделить и удалить соответствующую запись в журнале, а затем просканировать ценник заново. Каждая копия ценника представлена в журнале одной записью, и количество копий можно редактировать только путем удаления записи из журнала.

В журнале показывается отметка о печати ценника. Отметка не редактируется:

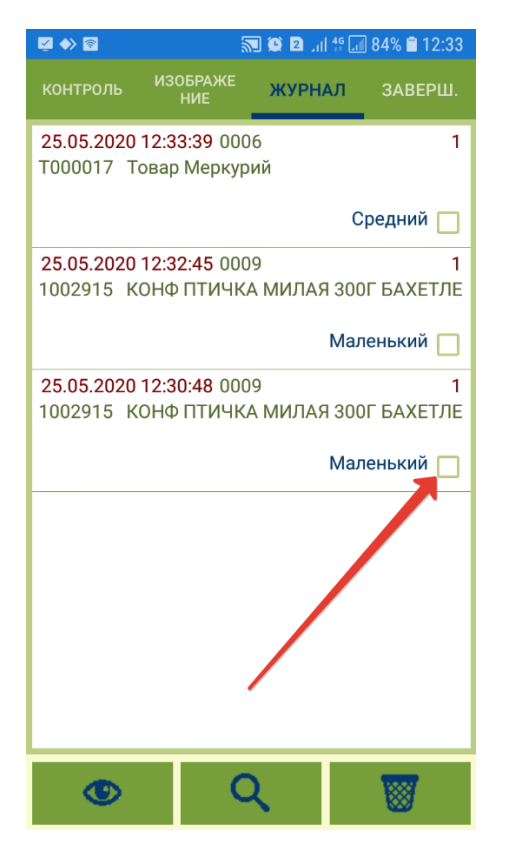

Если печать ценника была неуспешной, ценник надо просканировать еще раз и напечатать повторно, либо отправить данные работы на сервер и произвести повторную печать из процесса Контроль ценников ТСД.

#### <span id="page-10-0"></span>Закладка "Завершение"

В данной закладке отображается информационная сводка о работе с процессом, кнопка печати и кнопка завершения процесса:

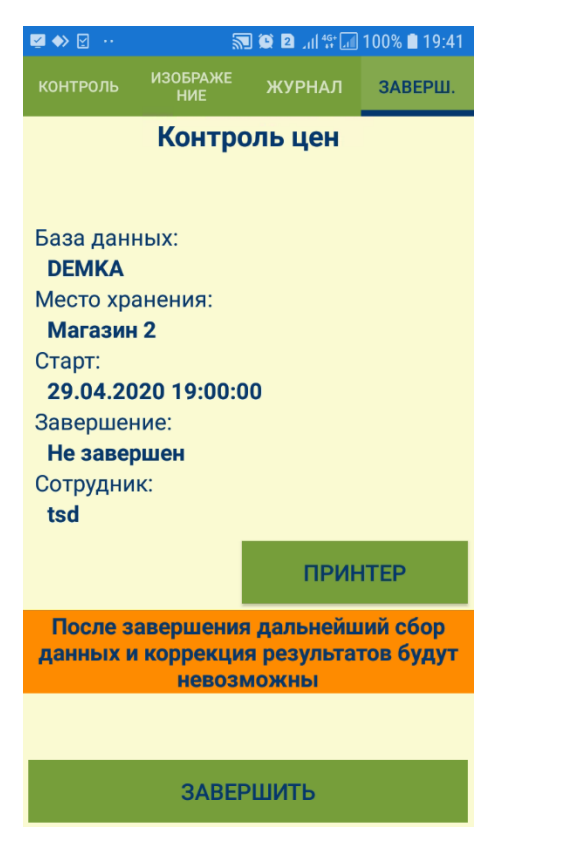

Кнопка Принтер позволяет выполнить печать всех ценников из журнала задания, у которых нет отметки Напечатан. Выборочная печать ценников не предусмотрена. Если необходимо распечатать или допечатать ценники выборочно, необходимо передать данные текущего задания на сервер и инициировать новое задание в процессе Контроль ценников.

При нажатии на кнопку Принтер показывается экран выбора из двух возможных типов принтеров:

- [сетевой;](#page-12-0)
- [мобильный.](#page-14-0)

Необходимо отметить тип устройства и нажать кнопку, выводящую его настройки:

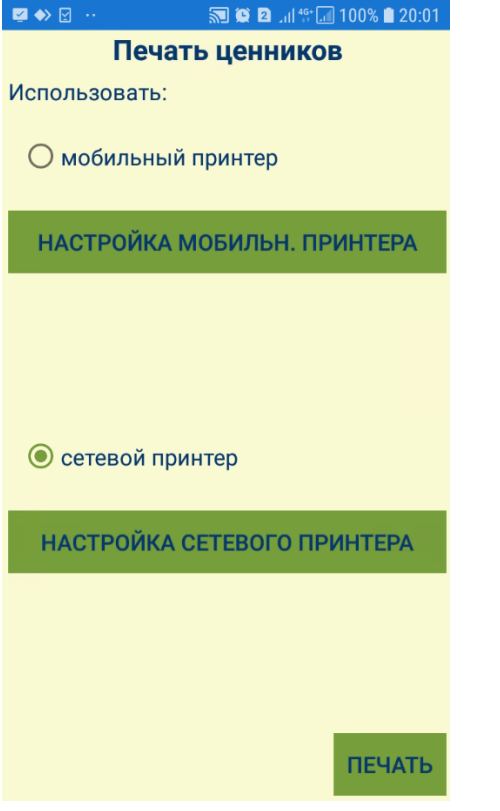

<span id="page-12-0"></span>Сетевой принтер выбирается в выпадающем списке:

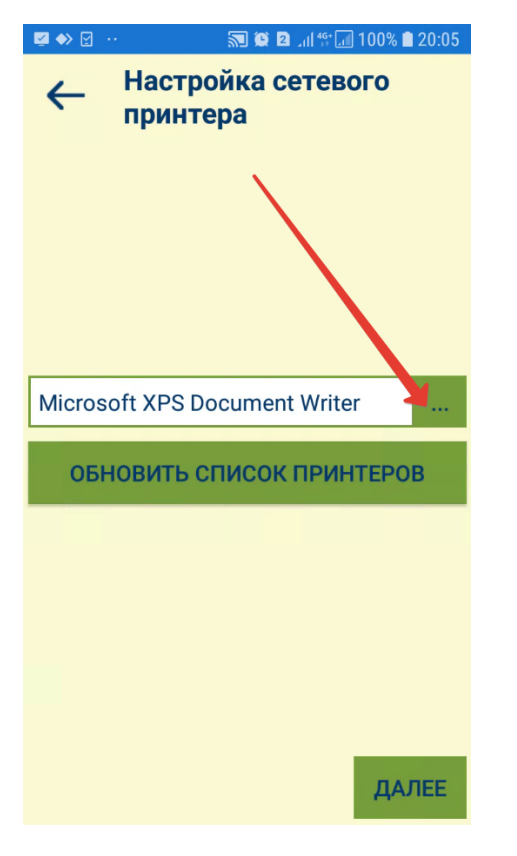

Список подключенных принтеров можно обновить нажатием кнопки Обновить список принтера необходимо подтвердить нажатием кнопки Далее, после чего произойдет автоматический переход обратно на экран выбора принтеров, где будет отображено название выбранного сетевого принтера и станет доступна кнопка Печать:

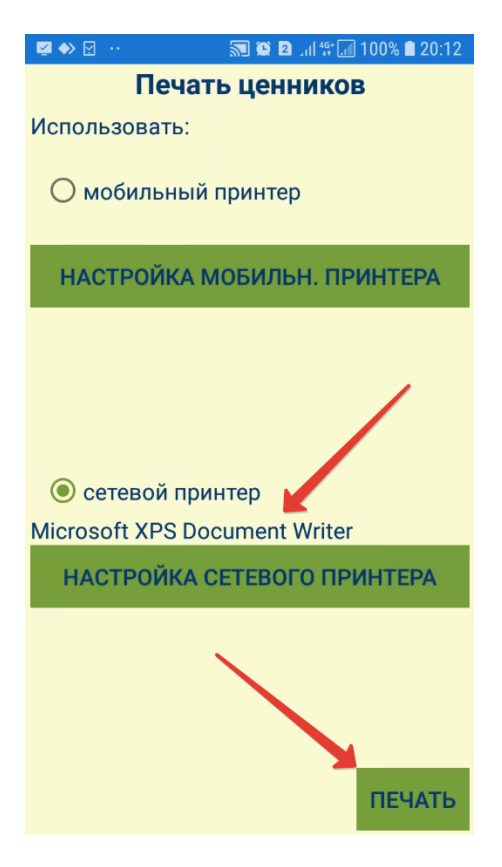

<span id="page-14-0"></span>Помимо сетевых принтеров, можно использовать мобильный принтер. Для печати на мобильном принтере, надо задать параметры мобильного принтера:

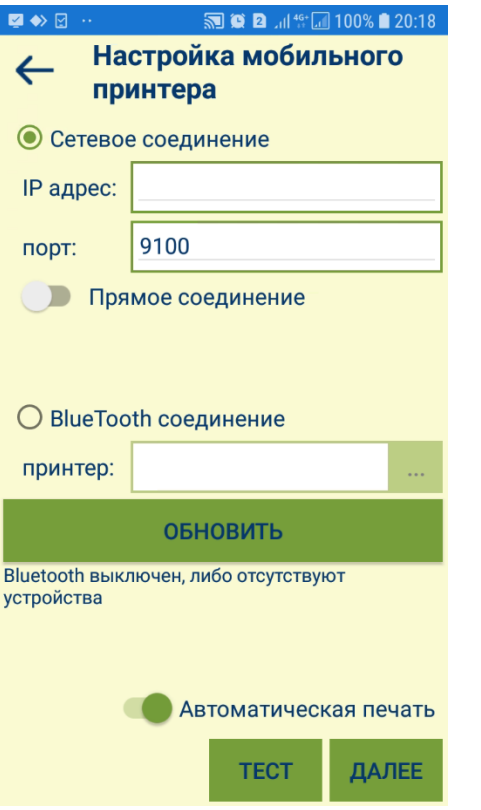

Мобильный принтер может иметь BlueTooth-модуль, и тогда достаточно активировать параметр BlueTooth соединение и выбрать из выпадающего списка нужное название порта.

Если мобильный принтер не имеет BlueTooth-модуля, он имеет модуль Wi-Fi, и тогда с ним можно связаться по локальной сети, указав IP-адрес и порт устройства. Активация параметра Прямое соединение обеспечивает прямую связь между ТСД и принтером, в обход сервера приложений:

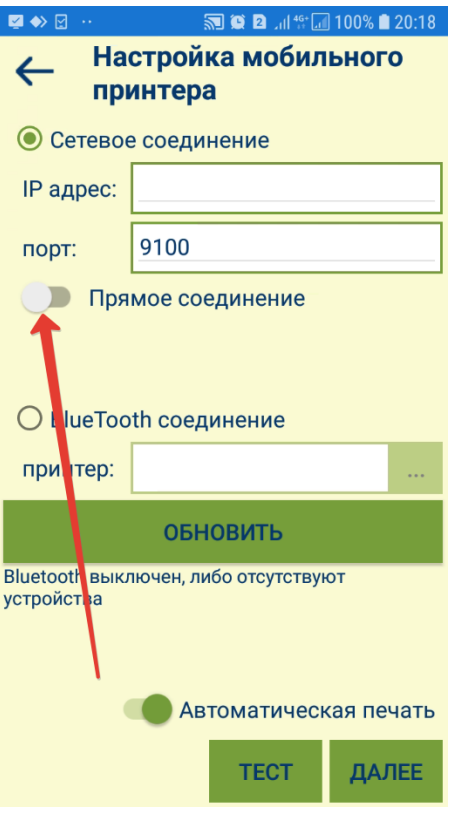

Настройка Автоматическая печать указывает на необходимость печатать ценник при каждом нажатии кнопки Новый ценник в закладке Контроль.

Кнопка Тест позволяет осуществить пробную печать этикетки для проверки правильности настройки мобильного принтера:

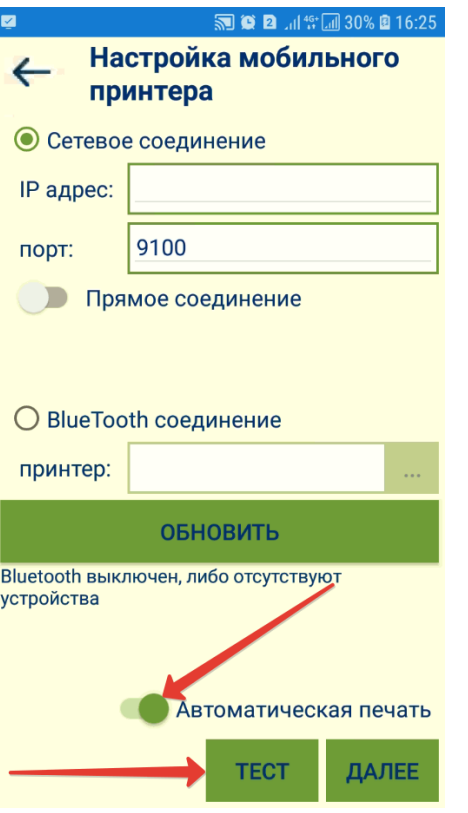

Поиск и отображение списка принтеров осуществляется каждый раз при нажатии на кнопку Принтер. После выбора принтера печать ценников выполняется нажатием кнопки Ок в окне Печать ценников. После завершения печати показывается результат печати.

Для успешной печати ценников из ТСД на стационарных принтерах, необходимо использовать ценники, созданные в среде и созданные в среде Oracle Reports, для печати из ТСД не пригодны. Для печати на мобильном принтере, необходимо создать файл шаблон ценника на языке принтера и настроить сервер приложений СуперМаг для использования этого файла.

При нажатии на кнопку Завершить, в закладке Завершение фиксируется время окончания работы с процессом и блокируется возможность дальнейшего контроля цен в ценниках:

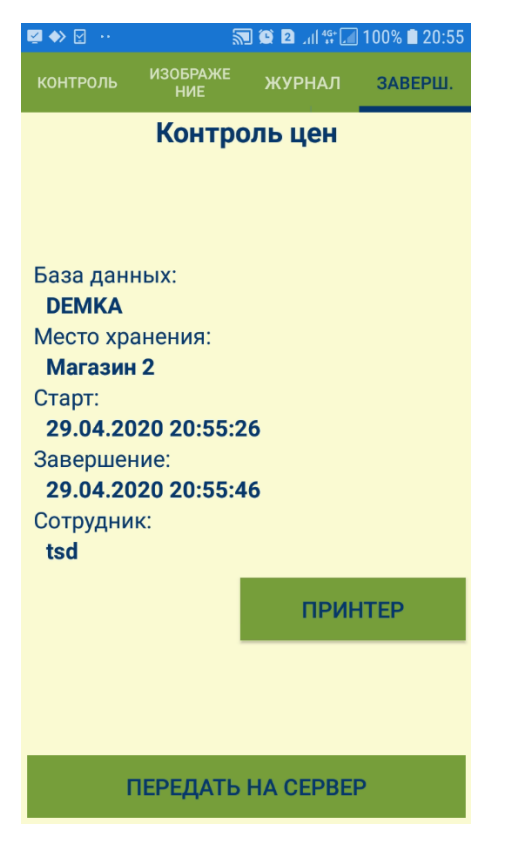

Далее можно только передать данные на сервер или выйти из программы, либо изменить настройки принтера.

В случае успешной передачи данных на сервер, протокол передачи данных гарантирует, что при получении программой ТСД сигнала об успешном приеме переданных данных, все данные действительно полностью и успешно приняты сервером:

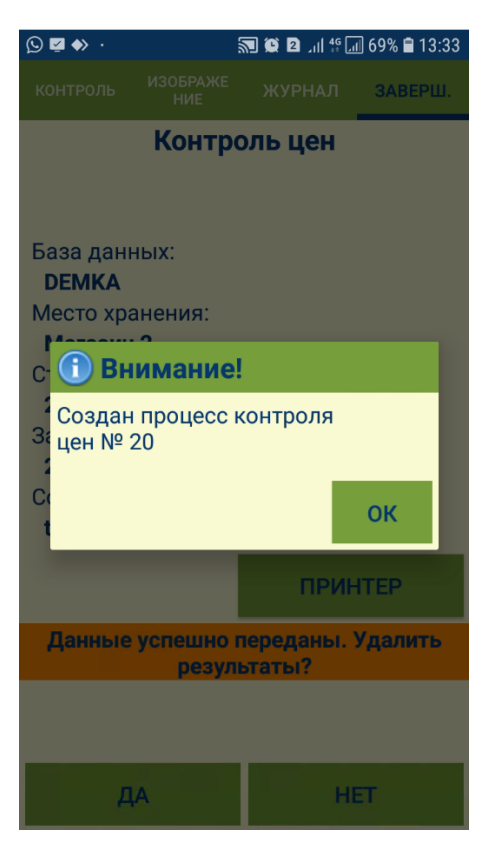

При выходе из программы до передачи данных на сервер, накопленные данные будут сохранены с возможностью передать их в другое время, например, если [беспроводное соединение недоступно](https://manual.retail-soft.pro/pages/viewpage.action?pageId=50616430) в данном месте здания.

После успешной передачи данных на сервер, система предложит их удалить:

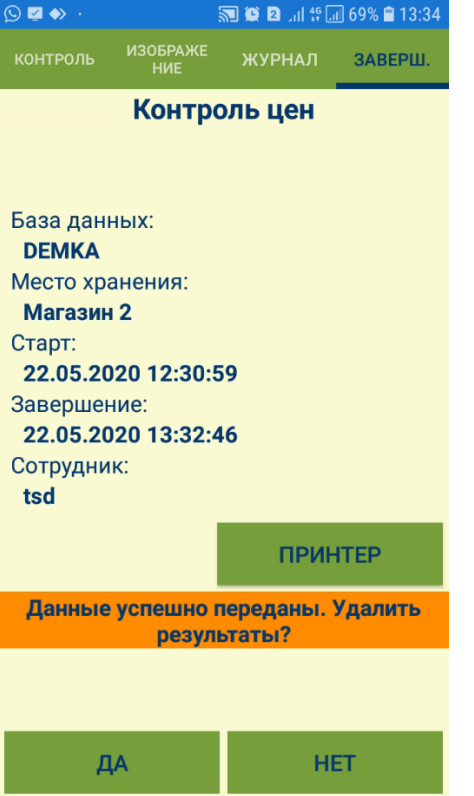

Если данные переданы на сервер, но не удалены, то хранение их в программе СуперМаг может иметь только справочный характер.

При переходе в другой процесс без удаления данных о завершенном процессе контроля ценников, система запросит разрешение на удаление данных:

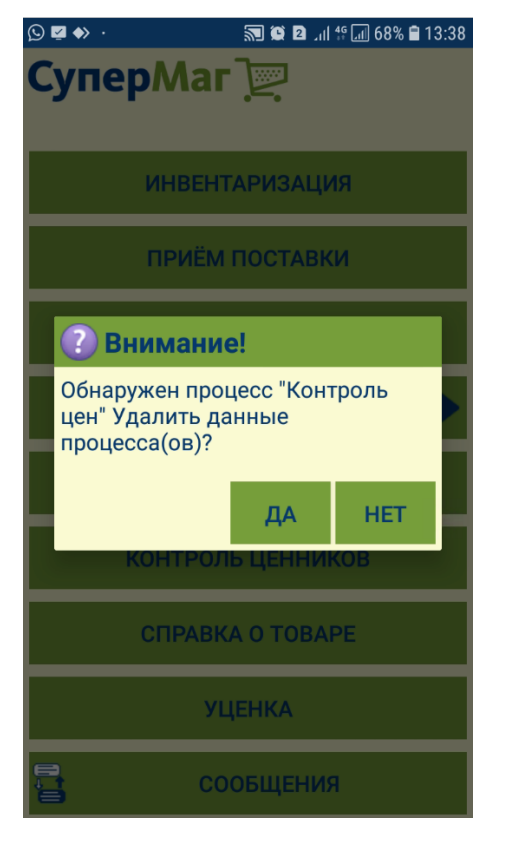

При повторном входе в процесс контроля ценников и наличии в нем неудаленных данных, откроется следующее окно:

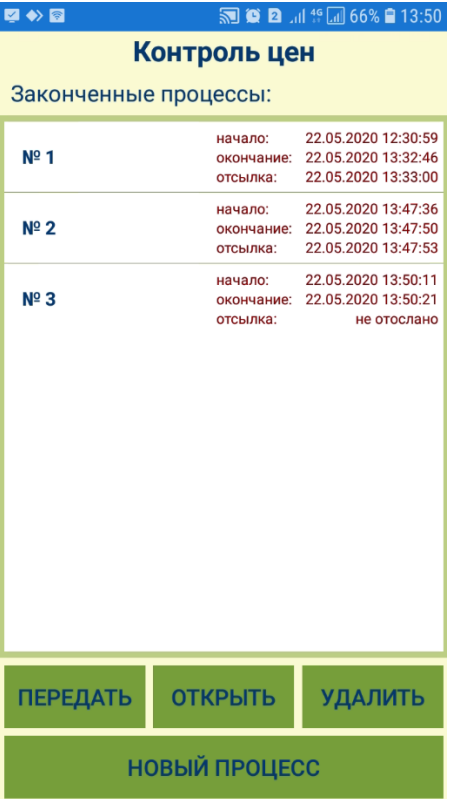

Передать данные на сервер возможно только для заданий, ранее не отправленных на сервер. Открыть для просмотра или удалить можно задание в любом статусе. При выборе опции Новый процесс, система предложит выполнить процесс на основании ранее принятых данных либо удалить их:

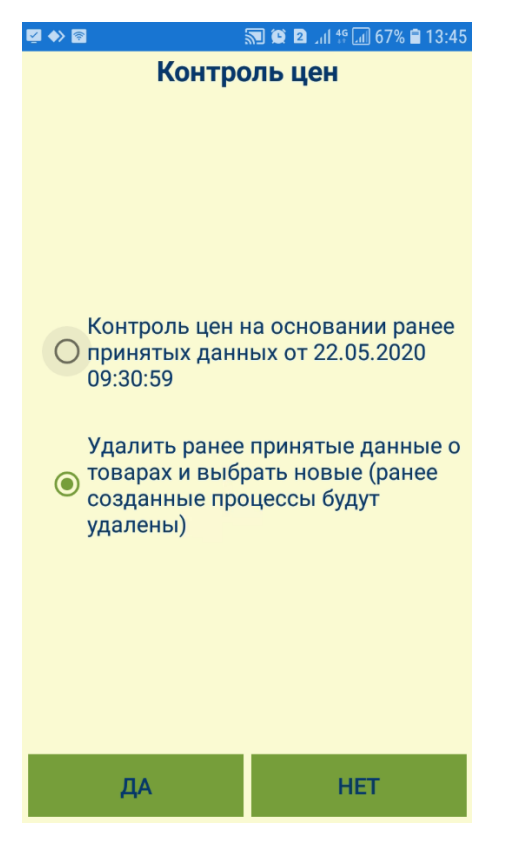

Процесс Контроль ценников ТСД позволяет выполнить несколько заданий без передачи данных на сервер. Это может быть полезно в случае [отсутствия беспроводного соединения](https://manual.retail-soft.pro/pages/viewpage.action?pageId=50616430) в зоне работы и при необходимости выполнить новый процесс после завершения предыдущей работы. Для этого, при создании нового задания по контролю ценников нужно выбрать вариант создания задания с использованием ранее загруженных данных, то есть списка артикулов и штриховых кодов, которые были получены с сервера при формировании первого задания. В этом случае, обращение к серверу не происходит, и новое задание можно создавать при отсутствии связи с ним. При выборе опции удаления ранее принятых данных, ранее созданные задания по контролю ценников будут удалены, и создавать новое задание будет необходимо, начиная с выбора способа формирования списка артикулов.

Печать как еще не напечатанных, так и уже напечатанных ценников по списку, полученному в ходе выполнения задания, можно выполнить в экземпляре процесса Контроль ценников ТСД. Экземпляр процесса создается в момент передачи данных задания на сервер.